# Dickens Progress Release Notes

# Student Tracker Name Change

The Student Tracker application is being renamed to Progression Charts. At Frog, we place the focus on the individual students, and we felt that the concept behind "tracking" was not an accurate reflection of how we want FrogProgress to work. Progression Charts will let you get visibility over the children so that you can affect change in the classroom to address gaps in their learning. It's more about being an engaging tool, than being a simple monitor.

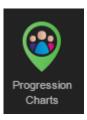

The name change has been completed consistently across the platform.

### Learning Locker Changes

The Learning Locker has been expanded to include three new areas. These are the Lesson Resource, Practice Quiz and Test Quiz areas.

The Learning Locker can be accessed from both Curriculum Designer and Progression Charts.

**Note:** The Lesson Resource section is available to schools who have FrogLearn and FrogProgress. The Practice Quiz and Test Quiz areas are available to schools who have FrogPlay/FrogLearn and FrogProgress.

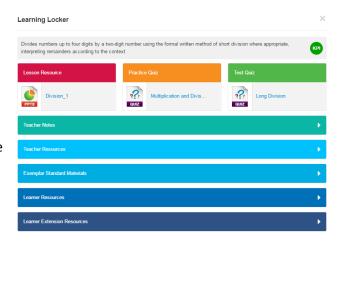

#### Lesson Resources

The Lesson Resources allow teachers to add in a resource to use when teaching a KPI or Learning Objective. Files can either be uploaded from a computer, or from FrogDrive. When using FrogDrive to attach a Lesson Resource, users can also select from FrogLearn Sites or Quizzes.

Lesson Resources can be viewed or assigned directly from Progression Charts, and we will cover this in more detail later in the notes.

#### Practice Quiz

A Practice Quiz can be added to an objective if a school has the FrogPlay and the FrogLearn product. Practice Quizzes can be viewed or assigned directly from Progression Charts to students, and the results of the quizzes can be used as evidence. We will cover this in more detail in the FrogProgress and FrogPlay Integration section.

#### Test Quiz

A Test Quiz can be added to an objective if a school has the FrogPlay and the FrogLearn product. Test Quizzes are designed to be exercises to thoroughly test a student's ability to achieve an objective or KPI. Test Quizzes can be viewed or assigned directly from Progression Charts to students and the results of the quizzes can be used as evidence. We will cover this in more detail in the FrogProgress and FrogPlay Integration section.

### FrogProgress and FrogPlay Integration

We have improved our integration between FrogProgress and FrogPlay to allow teachers to quickly and easily assign quizzes from Progression Charts to test student knowledge, and to allow the results of that assignment to appear on the charts as evidence.

### Assigning Quizzes from Progression Charts

As mentioned above, it is possible to add in Practice and Test Quizzes to the Learning Locker. These quizzes can be accessed through the Progression Charts by clicking the arrow icon to the right of the chosen objective/KPI.

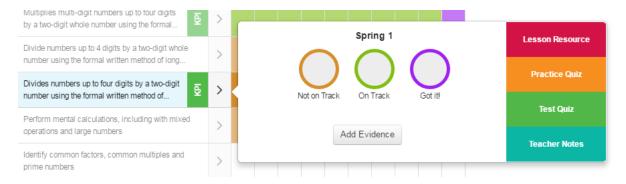

Teachers can then click on the relevant section to choose the guiz they want to assign.

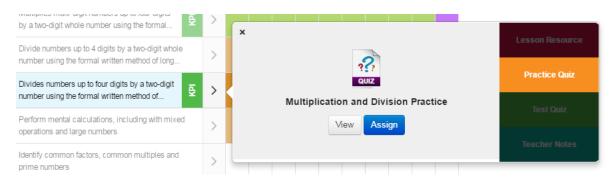

Teachers can choose to either View or Assign the work.

**View**: View will show the teacher a teacher view of the quiz so that they can review the questions and answers they will be assigning.

**Assign**: Assign will open a new assignment window where the teacher can choose their assignment settings.

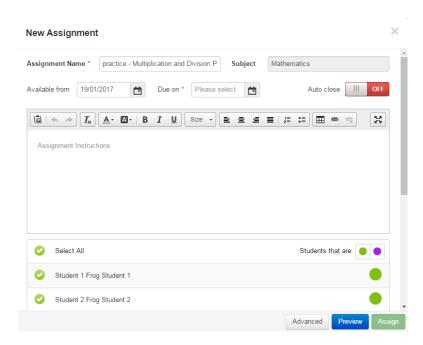

These settings include the assignment name, available from and due dates, instructions and the students to whom the work will be assigned.

The students can be selected using the green ticks to the left of their names, or the teacher can choose to assign the quiz to specific students in a certain status by using the coloured filter circles to the right.

If further resources are to be added to the assignment, the Advanced button can be used. Alternatively, the work can be assigned using the green **Assign** button.

Teachers will see a confirmation notification telling them that the work has been assigned. The work will now be available in Assignment Manager.

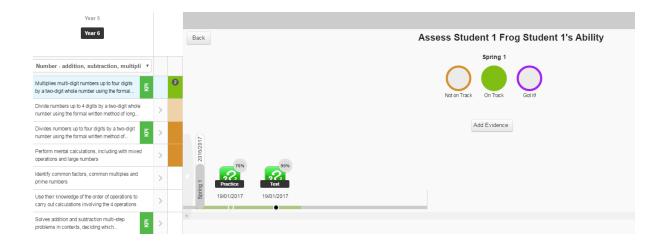

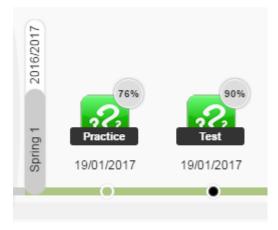

When the student has completed the quiz, handed in their homework and the marks for the assignment have been released; the marks for the quizzes will appear on the student evidence timeline.

The student's score for each quiz will appear in a small grey circle in the top right hand corner of the quiz. The type of quiz (Practice or Test) is indicated by the written marker.

Completing a quiz will not automatically assign a judgement to a student, so as a teacher it would still be a requirement to make your judgement for that objective in that period. The quizzes are merely designed to inform and support your judgements.

Clicking onto one of the quizzes will provide more information about the quiz. For the most detailed quiz information we would recommend using the Show Reports option through Assignment Manager. For more information on using Assignments, please see our other training guides.

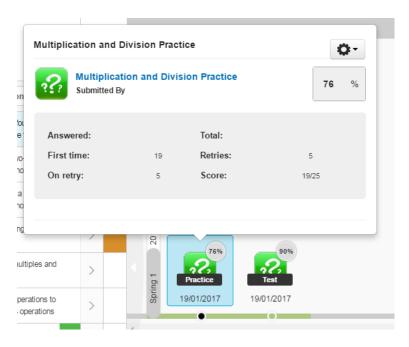

### **Prior Year Alerts**

Prior Year Alerts are designed to automatically flag up gaps in student learning without a teacher having to manually check through Progression Charts to find them.

Prior Year Alerts are triggered in two ways:

If a student has been marked as below target for any objective in any previous year of the curriculum.

If a student has not been taught something in the previous year of the curriculum when over 50% of the class has been taught it.

When a Prior Year alert is present for a student, a red warning triangle will appear under that student's name at the top of the Progression Chart. A triangle will also appear in the left hand corner of the chart, next to the Subject Area drop down.

**Note:** Prior Year Alerts are affected by the "View" of the Progression Chart. If your chart is filtered to KPIs Only, Prior Year Alerts will only be triggered by KPIs. If you view "All Objectives" then Prior Year Alerts will be triggered for all objectives in the previous year of the curriculum.

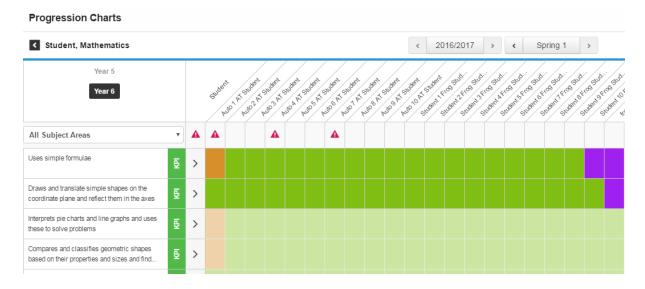

Clicking on the red triangle for an individual child will show the learning objectives where the child has not met the target status.

Clicking on the red triangle for the entire chart will show all objectives from the previous year of the curriculum where a child is below target.

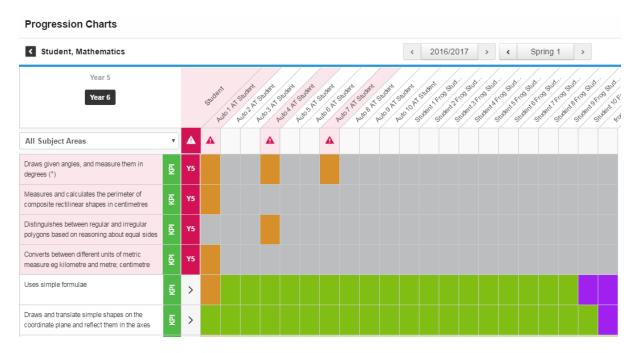

Judgements can be added in for these students through the Prior Year Alerts view or by using the year roller in the top left hand corner of the chart to roll back a year of the curriculum.

#### Turning off Prior Year Alerts

It is possible to turn off Prior Year Alerts if desired. To turn off the Prior Year Alerts, log into Frog Progress as an administrator and navigate to the System Preferences application.

Select Progression Charts and there are two options available; Enable Prior Year Alerts in Progression Charts and Include alerts for objectives that are not taught.

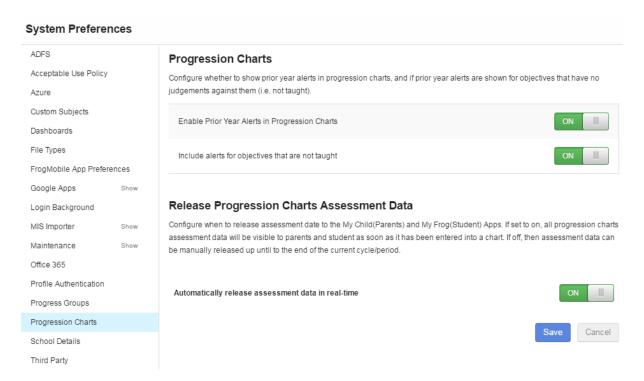

There is also an area to configure when to release data to the My Child, My Frog and My Class applications which are discussed next.

### Student Evidence Capture Via Snap

It is now possible to allow students to capture their own evidence using the updated FrogSnap application. This application is currently only available on iOS devices.

### Creating Live Objectives

To make it easier for students to find the correct objectives to upload their evidence to, we have introduced the ability to make an objective live. A live objective received a blue **live** flag so students can be invited to upload to only the live objectives in a certain subject.

To make an objective live, first locate the correct Progression Chart where you wish the evidence to be uploaded. Click on the name of the objective to expand the dialogue box, and then choose the green **Mark As Live** option.

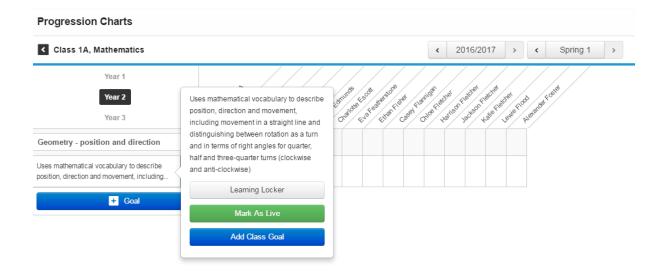

Once marked as live, the blue live flag will appear next to the objective.

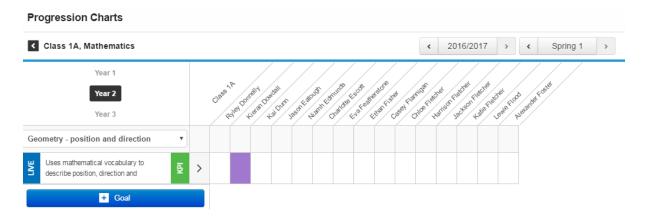

The student can then log into FrogSnap and take their picture, video or audio piece of evidence.

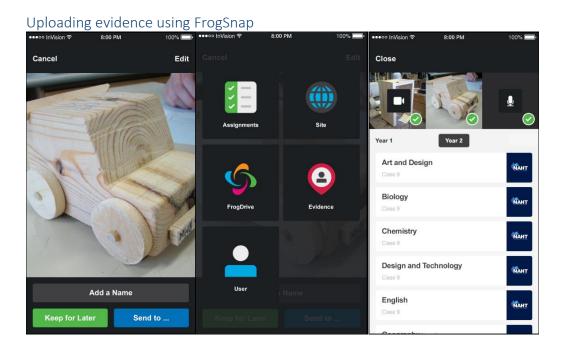

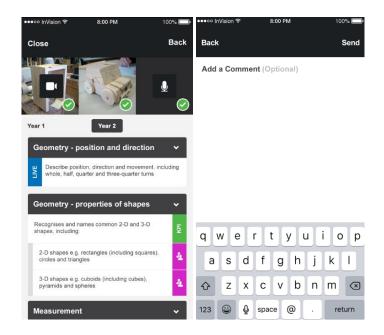

These screenshots show the process of uploading a piece of evidence to a live objective. When the student clicks "Send" the evidence is sent to the evidence timeline on the Progression Chart.

The teacher can then view the evidence and make any judgements accordingly. The student can see their evidence using the My Frog application.

## My Class, My Child, My Frog

A new suite of applications have been introduced in Frog Progress for teachers, parents and students to view Progress data. The main aim of these applications is to allow parents and children to view Progress data in more detail than has previously been available. The teacher view allows teachers to see a quick and easy overview of their students, and to experience what the parents and children will see.

#### My Class

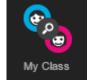

When a teacher opens the My Class application, they will be prompted to search for the class of students they wish to view.

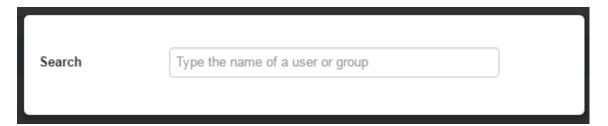

Once a class has been chosen, the teacher will be able to see a screen showing the student who is alphabetically first in the class list and their progress.

They can switch between students using the drop down in the top left, and between subjects using the drop down in the top right. It is possible to go backwards through time using the cycle and period markers at the top of the screen.

To view evidence against an objective, simply click on the objective and any evidence for that objective will be displayed on an evidence timeline underneath it.

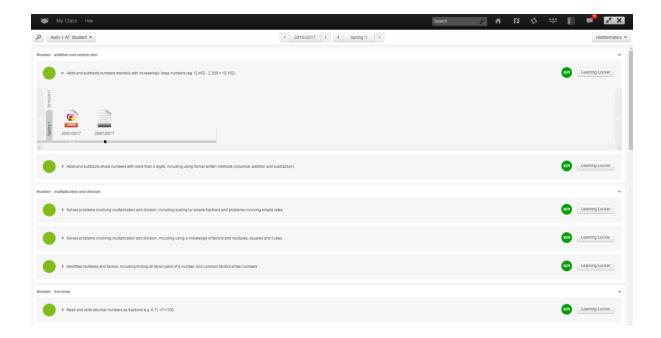

### My Child

Please note that the My Child application is not enabled for parents by default. The My Child application must be enabled for parents within the Groups and Policies application.

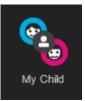

The My Child application view for parents is very similar to the view for teachers. The main differences are that the parent will only see a list of their children in the top left hand corner of the application.

To be linked to a child, the parent account must have a relationship to their child set through the Users application. If you are using an MIS to pull in your user accounts, this will likely be set up already. If you have any questions about setting up parent/student relationships, please contact the Service Desk on 01422 395939 or <a href="mailto:servicedesk@frogeducation.com">servicedesk@frogeducation.com</a>.

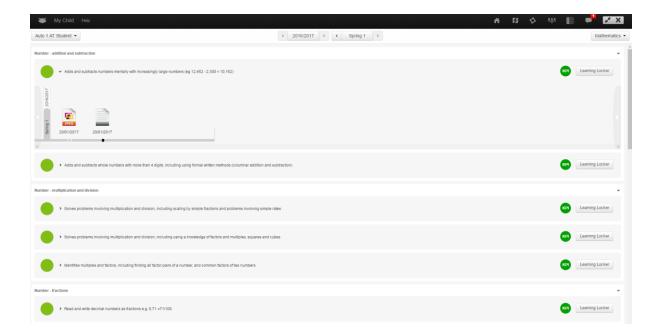

### My Frog

Please note that the My Frog application is not enabled for students by default. The My Frog application must be enabled for students within the Groups and Policies application.

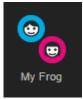

The My Frog student application allows students to see current judgements against their taught learning objectives. They can also see their evidence by selecting the relevant objective and allowing the evidence timeline to load. They can only see their own data, but they can switch between their subjects using the drop down in the top right hand corner of the application.

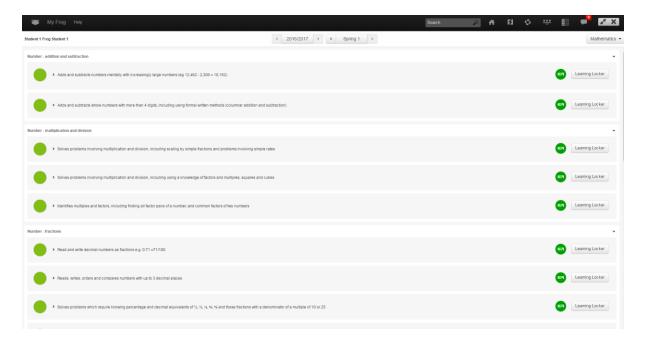

### School – Multi Subject Target Summary Report

A new report has been introduced to allow schools to analyse progress across multiple subjects using a "Below Target" and "On Target or Above" measure. The report is calculated in the same way as the Assessment Period Summary report which calculates a student as "Below Target" if they have been marked at below the target status for any taught learning objective **or** they have not been taught an objective which has been taught to over 50% of the group.

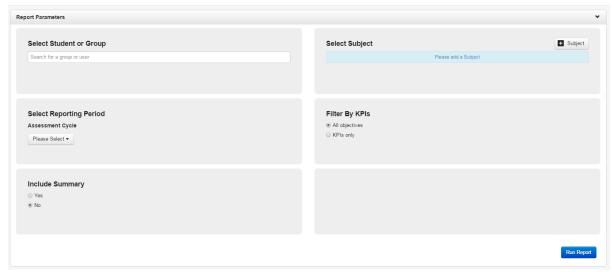

The Multi Subject Target Summary report contains the following parameters:

Select Student or Group: The report can be run for individuals, or groups.

Select Subject: Use the + Subject button to add in the subjects you wish to run the report for.

Select Reporting Period: When do you want the report to produce data from.

Filter By KPIs: Do you want the report to show you all data or just KPIs?

*Include Summary*: If selected, this will allow the report to calculate a summary of progress across the subjects selected.

| Group                         | 01-1-1   |                                                                                       | Subject    | Multiple           |
|-------------------------------|----------|---------------------------------------------------------------------------------------|------------|--------------------|
| Sroup Student                 |          |                                                                                       | ,          | KPIs only          |
|                               |          |                                                                                       | Objectives | KPIs only          |
|                               | Students | Mathematics                                                                           |            | Writing            |
| Auto 1 AT Student             |          | Below Target                                                                          |            | Below Target       |
| Auto 2 AT Student             |          | Below Target                                                                          |            | On Target or Above |
| Auto 3 AT Student             |          | On Target or Above                                                                    |            | On Target or Above |
| Auto 4 AT Student             |          | Below Target                                                                          |            | On Target or Above |
| Auto 5 AT Student             |          | Below Target                                                                          |            | On Target or Above |
| Auto 6 AT Student             |          | On Target or Above                                                                    |            | On Target or Above |
| Auto 7 AT Student             |          | Below Target                                                                          |            | On Target or Above |
| Auto 8 AT Student             |          | On Target or Above                                                                    |            | On Target or Above |
| Auto 9 AT Student             |          | On Target or Above                                                                    |            | On Target or Above |
| Auto 10 AT Student            |          | On Target or Above                                                                    |            | On Target or Above |
| Student 1 Frog Student 1      |          | On Target or Above                                                                    |            | Below Target       |
| Student 2 Frog Student 2      |          | On Target or Above                                                                    |            | On Target or Above |
| Student 3 Frog Student 3      |          | On Target or Above                                                                    |            | On Target or Above |
| Student 4 Frog Student 4      |          | On Target or Above                                                                    |            | On Target or Above |
| Student 5 Frog Student 5      |          | On Target or Above                                                                    |            | On Target or Above |
| Student 6 Frog Student 6      |          | On Target or Above                                                                    |            | On Target or Above |
| Student 7 Frog Student 7      |          | On Target or Above                                                                    |            | On Target or Above |
| Student 8 Frog Student 8      |          | On Target or Above                                                                    |            | On Target or Above |
| Student 9 Frog Student 9      |          | On Target or Above                                                                    |            | On Target or Above |
| Student 10 Frog Student 10    |          | On Target or Above                                                                    |            | On Target or Above |
| frog3pteststudent             |          | On Target or Above                                                                    |            | On Target or Above |
| otal working at target or abo | ove      | 76%                                                                                   |            | 90%                |
| Summary                       |          | The % of children that are working at or above target in all of the selected subjects |            |                    |
|                               |          | 71%                                                                                   |            |                    |

## Preview PDFs in the Learning Locker

We have introduced the ability to preview PDF files from the Learning Locker. This will include the Lesson Resources, Evidence and Exemplar Standards areas.

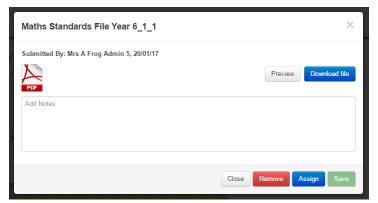

To preview a PDF file, simply click on the Preview button to open the Preview window.

From the Preview window users can flick through pages, zoom and reduce the size of the PDF and make it full size.

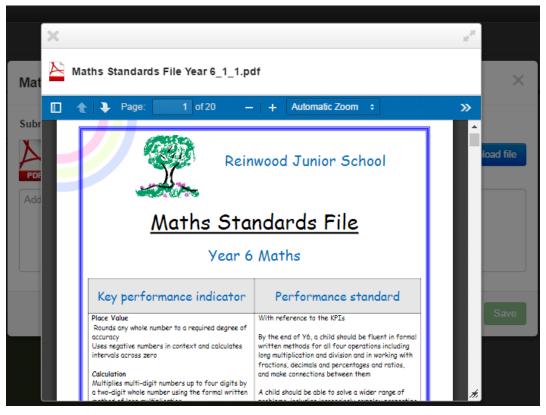